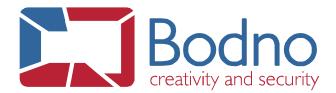

## **TECHNOTE**How to Upgrade License

**DATE:** March, 2019 **AUTHOR:** Support

To apply a Bodno License upgrade please go to BOD » Bodno license.

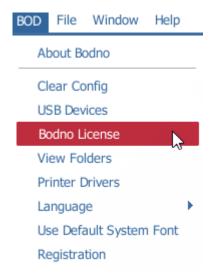

A pop-up window should be displayed. Please go to **Net** tab. In **Net** tab select the option **Disable.** Press **Apply** afterwards.

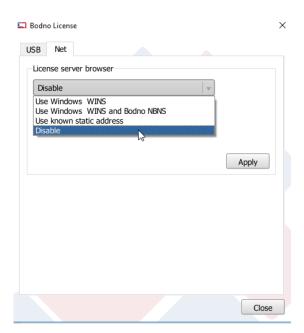

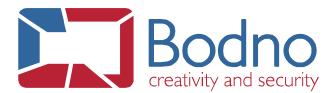

After the performed changes, **Bodno** needs to be restarted.

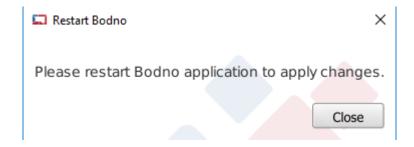

After Bodno is restarted, please go to **BOD** » **Bodno License** once more.

In **USB** tab, there's a button that says, "Check for Upgrades". Please click on it.

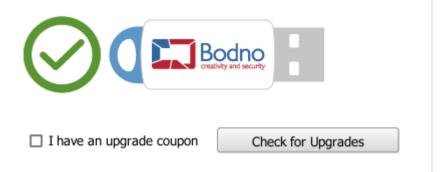

After the click, the following message should be prompted:

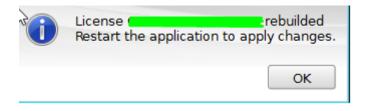

After restarting **Bodno** your license should be recognized.